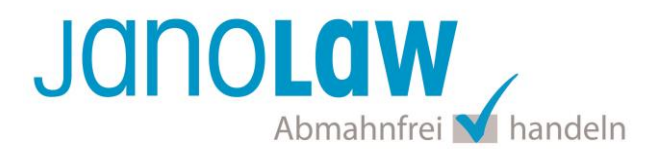

# **Einbindungsanleitung es:shop**

Die Schnittstellen unterstützt nur die automatisierte Aktualisierung der deutschen Rechtstexte.

## **janolaw Versionshinweis**

Bitte prüfen Sie ob Ihnen die Rechtstexte in der **janolaw Version 3** zur Verfügung stehen. Dies ist der Fall, wenn die Texte im Jahr 2016 erstellt worden sind. Sollten Sie Zweifel haben, dann prüfen Sie nach dem Login in Ihrem persönlichen Bereich [My janolaw](https://www.janolaw.de/login.html) in der Übersicht das Datum der letzten Erstellung bzw. ob Sie den Menüpunkt als [Stammdaten ändern](https://www.janolaw.de/login.html) haben. Mit einer einmaligen Neubeantwortung des gesamten Fragenkatalogs erhalten Sie automatisch die aktuellste Version.

## **Schritt 1**

Loggen Sie sich bei Ihrem es:shop als Administrator ein und wählen Sie in Ihrem Shop-Backend aus dem Reiter *Allg. Einstellungen* den Punkt *Partnerprogramm* und klicken Sie anschließend auf *Rechtssichere Texte*.

Wählen Sie im nun erscheinenden Fenster dann den Reiter *janolaw*, um zu den entsprechenden Optionen zu gelangen.

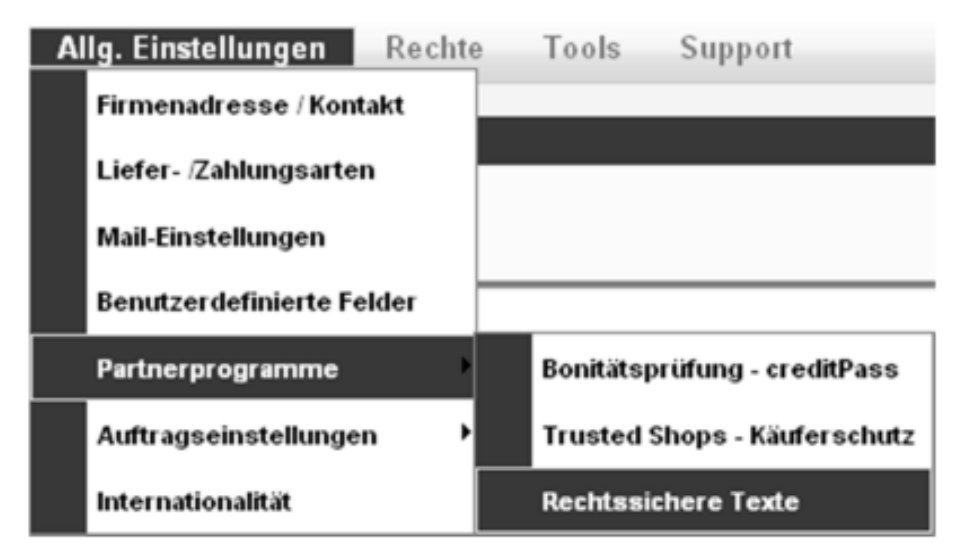

## **Schritt 2**

In die Maske **Benutzername** tragen Sie Ihre **User-ID (Kundennummer)** und in das Feld **Shop-ID** die Shop-ID, die Sie von janolaw erhalten haben.

Sie finden diese in Ihrem persönlichen Bereich [My janolaw](https://www.janolaw.de/login.html) bzw. in der E-Mail, die Sie erhalten haben.

**Aktualisierung alle xx Minuten** Wählen Sie in diesem Feld das Zeitintervall, in dem die janolaw-Texte aktualisiert werden sollen. Der Standard-Wert liegt hier bei 60 Minuten.

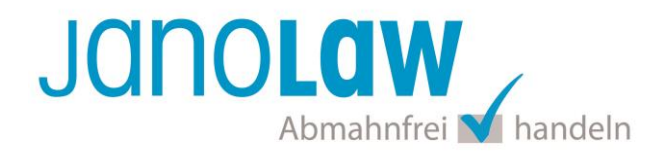

Wenn Sie alle Eingaben getätigt haben, klicken Sie rechts auf den Button speichern.

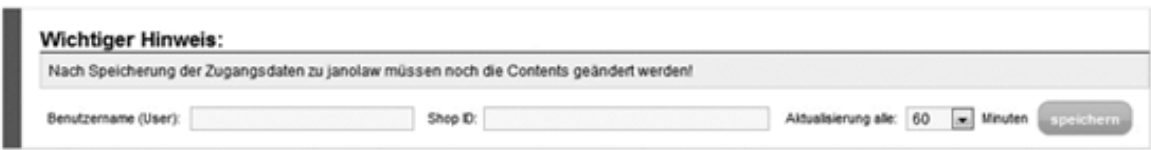

## **Schritt 3**

Nachdem Sie die Benutzereingaben gespeichert haben, erscheinen unterhalb die von janolaw bereitgestellten Texte. Mit Klick auf die Lupe können Sie den gesamten Text als Vorschau ansehen.

Bestätigen Sie die Auswahl, indem Sie auf der rechten Seite den Button *Installieren* anklicken.

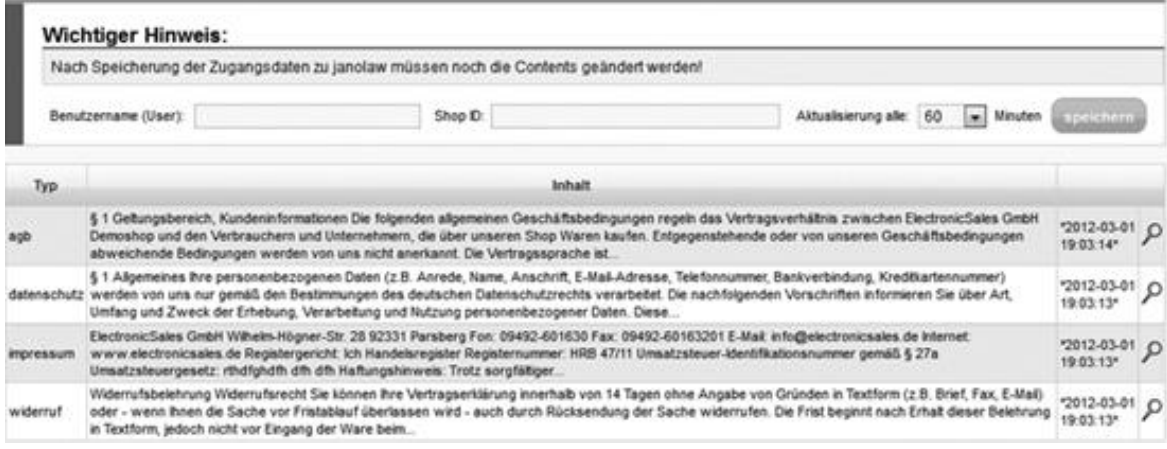

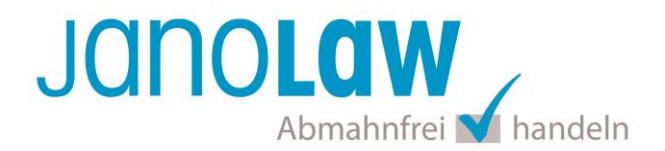

## **Schritt 4**

Um die automatisch gelieferten Texte im Shop anzuzeigen ist es notwendig dafür Contents anzulegen oder bereits bestehende Contents zu bearbeiten.

Hierzu müssen Sie nur die folgenden Variablen in den Editor einfügen und speichern:

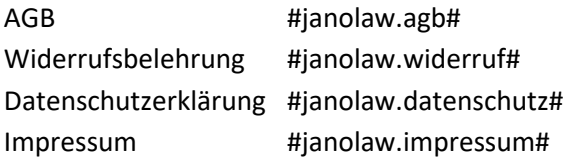

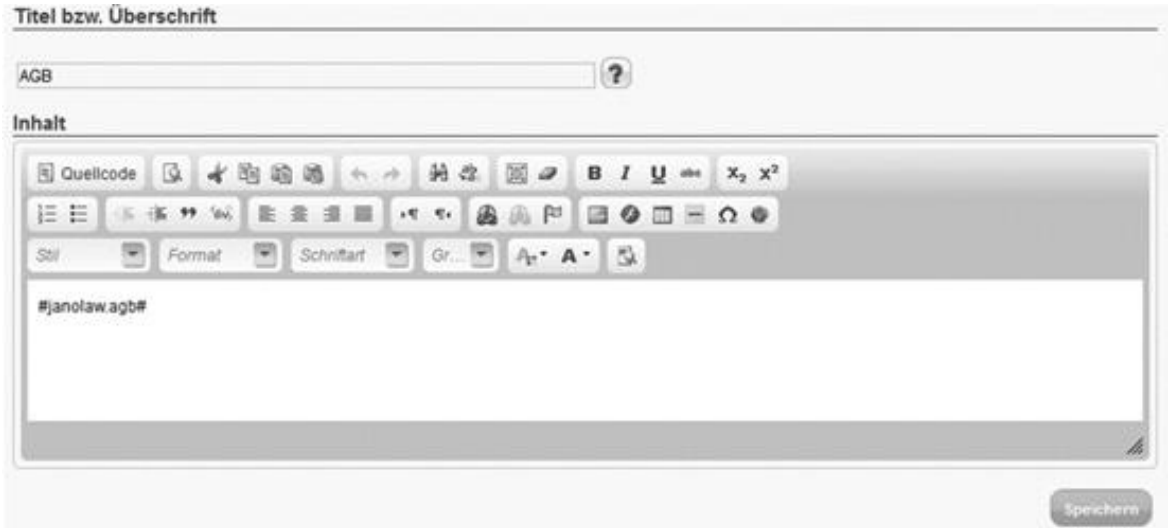

Für die Einstellung und Aktivierung der Schnittstelle halten Sie bitte die von janolaw zur Verfügung gestellte User-ID / Kundennummer und die SHOP-ID / Rechtstexte-ID bereit. [My janolaw](https://www.janolaw.de/myjanolaw/agb-service/) Ergänzen Sie diese bitte in den jeweiligen Textfeldern.

## **WICHTIG**

Bitte nehmen Sie eventuelle Änderungen an den janolaw Dokumenten ausschließlich auf www.janolaw.de vor. Dazu müssen Sie sich in den Bereich [My janolaw](https://www.janolaw.de/login.html) einloggen und dort die Dokumente ggf. neu erstellen.

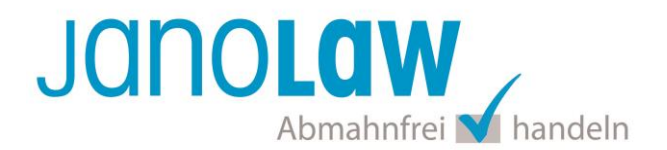

## **E-Mail Auftragsbestätigung rechtssicher gestalten**

Die folgenden Dokumente müssen per E-Mail Auftragsbestätigung oder spätestens mit dem Warenversand dem Kunden zugeschickt werden.

- $\bullet$  AGB
- Widerrufsbelehrung
- Muster-Widerrufsformular
- Datenschutzerklärung ab Mai 2018

Um eine **Abmahnung** zu **vermeiden** empfehlen wir auch den **Versand** der **Datenschutzerklärung** in der E-Mail Auftragsbestätigung aufgrund des für die Shop-Datenschutzerklärungen relevanten Art. 12 der **Datenschutzgrundverordnung** (**DSGVO**)<https://dsgvo-gesetz.de/art-12-dsgvo/> Hier wird explizit von der Übermittlung an die betroffene Person gesprochen und nicht von der allgemeinen Öffentlichkeit.

(1) Der Verantwortliche trifft geeignete Maßnahmen, um der betroffenen Person alle Informationen gemäß den Artikeln 13 und 14 und alle Mitteilungen gemäß den Artikeln 15 bis 22 und Artikel 34, die sich auf die Verarbeitung beziehen, in präziser, transparenter. verständlicher und leicht zugänglicher Form in einer klaren und einfachen Sprache zu übermitteln: dies gilt insbesondere für Informationen, die sich speziell an Kinder richten. Die Übermittlung der Informationen erfolgt schriftlich oder in anderer Form, gegebenenfalls auch elektronisch. Falls von der betroffenen Person verlangt, kann die Information mündlich erteilt werden, sofern die Identität der betroffenen Person in anderer Form nachgewiesen wurde.

# **WICHTIG**

Bitte prüfen Sie im Rahmen eines **Testkaufs** auch ob Sie die Dokumente in der **E-Mail Auftragsbestätigung** korrekt eingebunden haben bzw. ob die oben aufgeführten Dokumente per Schnittstelle automatisch eingebunden wurden.

- Wenn die **Funktionalität nur teilweise gegeben** ist, dann müssen Sie die restlichen Texte händisch in der E-Mail Auftragsbestätigung hinterlegen und diese bei Änderungen manuell aktualisieren.
	- Der Versand kann dann als **E-Mail Anhang** erfolgen indem Sie die Rechtstexte jeweils als PDF Dokument umwandeln.
	- **Alternativ** können Sie den **Rechtstext** auch in die E-Mail Auftragsbestätigung unterhalb der Kaufbestätigung / Signatur **herein kopieren**. Bitte achten Sie bei dieser Variante darauf, dass Sie nicht die von der Schnittstelle automatisch eingespielten Rechtstexte überschreiben, da bei der nächsten Synchronisation die von Ihnen händisch ergänzten Texte überschrieben werden.

Ihre Rechtstexte im Word Format finden Sie nach dem Login in Ihrem persönlichen Bereich [My janolaw](https://www.janolaw.de/login.html) über den Klick auf PÜbersicht aufrufen ›

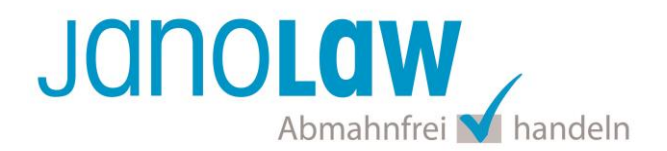

#### **HINWEIS**

Eine reine Verlinkung auf die Rechtstexte in der E-Mail Auftragsbestätigung ist nicht ausreichend!

## **Textuelle Änderungen**

Bitte nehmen Sie eventuelle Änderungen an den janolaw Dokumenten ausschließlich auf www.janolaw.de vor. Dazu müssen Sie sich in den Bereich [My janolaw](https://www.janolaw.de/login.html) einloggen und dort die Dokumente ggf. neu erstellen.

#### **Einbindung der Rechtstexte im Internetshop**

Die AGB, Widerrufsbelehrung, Muster-Widerrufsformular, Datenschutzerklärung und Impressum müssen in den Internetshop leicht auffindbar eingebunden werden z.B. mittels deutlich beschrifteten Links im Footer.

### **Muster-Widerrufsformular**

Das Muster-Widerrufsformular muss per E-Mail oder spätestens mit dem Warenversand zugeschickt werden. Zusätzlich muss das Widerrufsformular als weiterer Menüpunkt / Link in Ihren Internetshop neben den schon bestehenden Links für AGB, Impressum, Datenschutzerklärung, Widerrufsbelehrung und dem aktiven Link zur Online Streitbeilegungsplattform (OS-Plattform) angelegt werden.

### **Online Streitschlichtungsvorlage (OS-Plattform)**

Nach der europäischen ODR-Verordnung (Verordnung über die außergerichtliche Online-Beilegung verbraucherrechtlicher Streitigkeiten) müssen Unternehmer, die an Verbraucher verkaufen seit dem 9. Januar 2016 auf ihren Webshops einen **aktiven Link** auf die OS-Plattform [\(https://ec.europa.eu/consumers/odr/](https://ec.europa.eu/consumers/odr/) ) setzen **und ihre E-Mail Adresse angeben**.

#### **WICHTIG**:

Sie sollten den Link zur Plattform weder unter das Impressum noch in die AGB einfügen, da er dort als "versteckt" gelten könnte.

Hier unser Textvorschlag:

*Die EU-Kommission stellt eine Plattform für außergerichtliche Streitschlichtung bereit. Verbrauchern gibt dies die Möglichkeit, Streitigkeiten im Zusammenhang mit ihrer Online-Bestellung zunächst außergerichtlich zu klären. Die Streitbeilegungs-Plattform finden Sie hier: <https://ec.europa.eu/consumers/odr/>*

*Unsere E-Mail für Verbraucherbeschwerden lautet: ......@......*